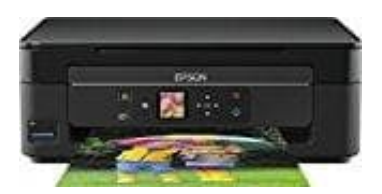

**Epson Expression Home XP-342**

## **WLAN Verbindung herstellen**

Um den Drucker kabellos nutzen zu können, muss eine WLAN Verbindung hergestellt werden.

- 1. Lade zuerst die Software vom Hersteller runter: [EPSON XP-342 Software](http://download.ebz.epson.net/dsc/du/02/DriverDownloadInfo.do?LG2=DE&CN2=US&CTI=59&PRN=XP-342%20343%20345%20Series&OSC=MI&DL)
- 2. Wenn die Software herunter geladen wurde, kann die Verbindung zum Drucker beginnen. Doppelklicke auf die heruntergeladene Datei Epson\_xxx.dmg und führe das Programm aus.

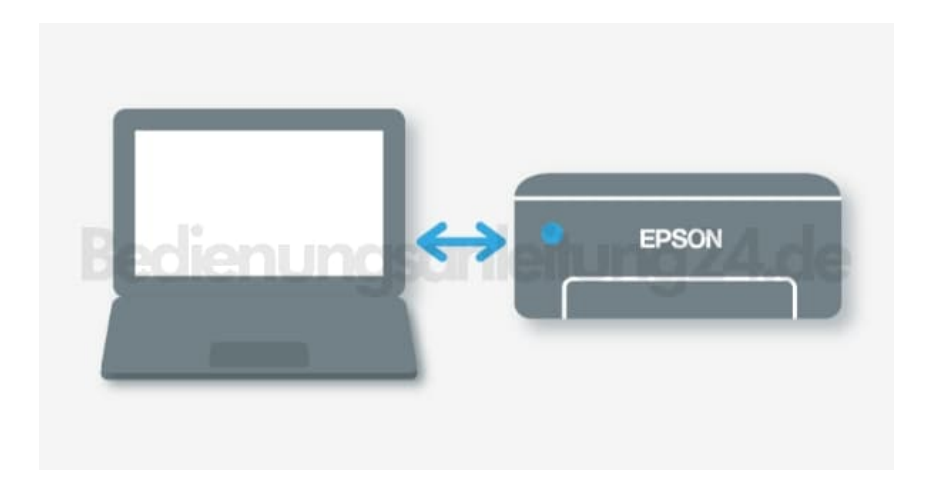

## 3. **Windows**

Wähle den Verbindungstyp **Wi-Fi Connection** aus und klicke dann auf **Weiter**.

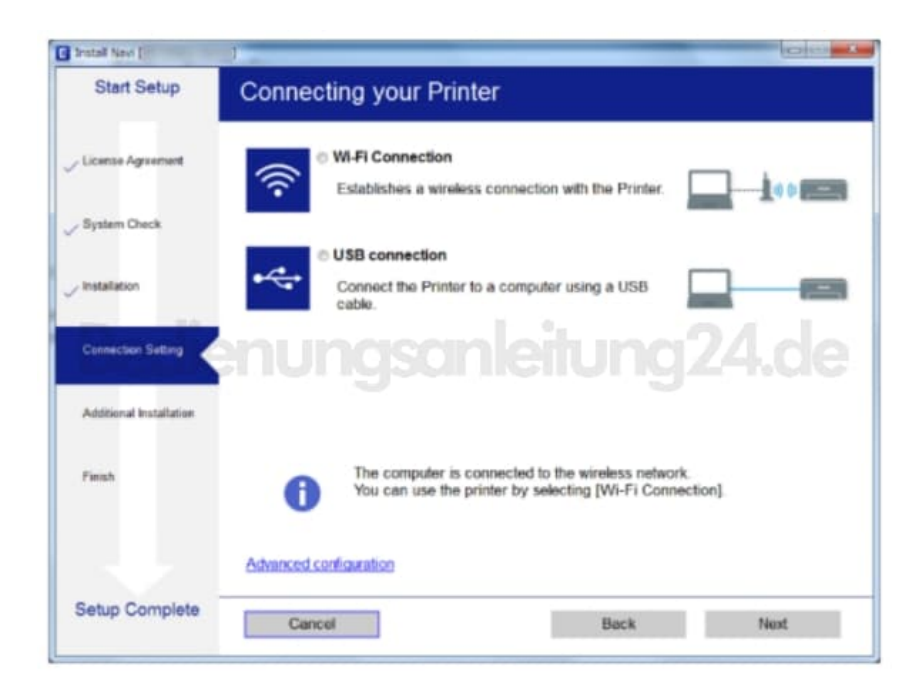

## 4. **Mac OS X**

Wähle den Verbindungstyp **Wi-Fi Network connection** aus.

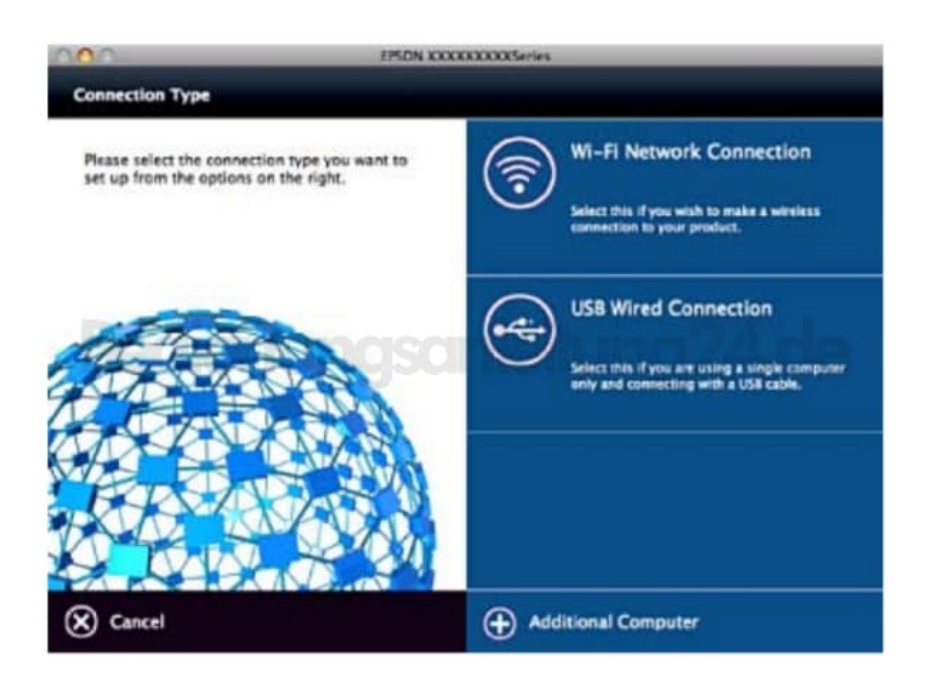

5. Folge nun den weiteren Anweisungen auf dem Bildschirm, bis das Setup beendet ist.